## **Contents**

## **Introduction**

Free Light Japanese allows you to learn the Japanese writing system (hiragana, katakana and up to 1945 kanji characters), vocabulary and pronunciation by using multimedia techniques. It supports 2 mode - teacher's mode and student's mode. In teacher's mode you can construct your own exercises by importing pictures from painting programs or scanners.

With Free Light Japanese II you can learn not only Japanese words but sentences. Questions consist in fulfilling holes generated automatically by the computer. Depending on your level, you can control the percentage of holes, the nature of holes (kanji only holes, kana only holes etc.) and the existence of hurigana above each kanji hole.

### **Reference**

Read First **Menu List Windows Keyboard Index Glossary** 

## **Read First**

## **How to launch the program**

Click on fljap.exe from File manager or Icon of FL Japanese from Program Manager.

#### **How to open an exercise**

Use "Open.." from the menu "File" in order to choose an exercise.

### **How to choose a question**

Click on one of the numbers which appear on the exercise's picture.

## **How to fill up the question**

Click on a Japanese character in Alphabet Window or type a Roman character string in romaji.

## **Menu List**

#### File Menu

Use this menu in order to manipulate the exercise file, to switch between teacher and student mode or to exit the program.

#### Edit Menu

Use this menu in order to exchange pictures, strings of characters or the voices with the desk scrap.

#### Alphabet Menu

Use this menu in order to choose characters to use, among hiragana, katakana and kanji. You can also choose the numbering system.

#### Level Menu

Use this menu to change your level of difficulty.You can also modify some options such as the presence of a sound.

#### **Making Menu**

Use this menu in order to make or modify the exercise.

#### Popup Menu

Use this menu in order to fix the access method to Japanese characters. The menu is available from "Alphabet Windows".

## **File Menu**

### *Teacher's mode*

Switches between teacher and student mode.

## *New exercise...*

Creates a new exercise.

*Open an exercise...* Opens an exercise file.

*Save the exercise* Saves the exercise with the same name as the original.

#### *Save the exercise As...*

Saves the exercise with a different name as the original.

### *Revert*

Reverts to the original exercise saved in the disk.

*Print...* Prints the exercise file.

*Page Setup...* Fixs the format of printing.

## *Import Picture...*

Imports the file in Bitmap format.

### *Exit*

Exits the program.

## **Edit Menu**

## *Undo*

This command is not yet supported.

## *Cut*

Depending on the active window, cuts exercise picture, string of characters or voice to the desk scrap. The original data will be lost.

## *Copy*

Depending on the active window, copies exercise picture, string of characters or voice to the desk scrap. The original data will be kept.

### *Paste*

Depending on the active window, pastes exercise picture, string of characters or voice from the desk scrap. The original data in the destination will be lost.

#### *Delete*

Depending on the active window, erases exercise picture, string of characters or voice.

### *Exchange*

Exchages the voice 1 with the voice 2.

#### *Select All*

Depending on the active window, selects all the part of string of characters or of voice.

## **Alphabet Menu**

## *Hiragana*

In order to work only with hiragana characters.

## *Katakana*

In order to work only with katakana characters.

## *Kanji*

In order to work with kanji characters. You can also use hiragana or katakana characters.

### *With Hurigana*

In order to add hurigana above kanji characters.

## *Help*

Displays the correct drawing of the current letter in the working windows with the handwriting character mode, or looks for the meaning of the selected kanji in printed character mode.

### *Translate*

Displays the English translation of the selected Japanese word.

## *Find...*

Opens a windows in order to get a group of kanji.

### *Speak out*

Pronouces the digitalized voice and displays the phonetic transcription of the selected Japanese word.

### *Record...*

Opens the window in order to record your voice and to compare with teacher's voice.

#### *Dictation*

Carries out a dictation.

### *Prefer Text's Sound*

Chooses between the Japanese word and the Japanese text during speaking or recording of the voice.

### *Title*

Asks the question about the exercise's title if you are in student mode, and allows you to make the question if you are in teacher mode.

### *Japanese Numerals*

Switches between Arabic numerals and Japanese numerals.

## **Level Menu**

## *Printed Word*

Allows you to work with Japanese words. In this mode, besides hiragana and katakana characters, you can use the 1945 most important kanji characters.

## *Printex Text*

Allows you to work with Japanese texts.

## *Hole Rate*

Controls the percentage of holes generated from the original text.

## *Hole Characters*

Controls the nature of holes generated from the original text.

## *Manuscript Word*

Allows you to work with handwriting characters.

## *Drawing Help*

Controls the type of help to draw the characters.

## *Try*

Controls the number of repeats to correctly draw the characters.

### *Always pronounce*

Controls the presence of phonetic transcription of the Japanese word, when you open a working window.

## *Always translate*

Controls the presence of translation of the Japanese word, when you open a working window.

### *Always sound*

Controls the presence of digitalized sound, when you open a working window. This option controls other sounds such as sucess melody, too.

## **Making Menu**

*Framing*

Controls the framing of the picture.

## *Add a question...*

Adds the question about an item on the picture. You can then fix the position and the look of the indicator.

## *Add a default question*

Adds the question about an item on the picture. The position and the look take a default value.

## *Change the current question*

Opens a working window to modify the selected question.

### *Remove all the questions*

Suppresses all the questions from the exercise.

#### *Remove the current question* Suppresses the selected question from the exercise.

*Remove the title* Suppresses the title of the exercise.

### *Add an arrow/Remove the arrow*

Adds an arrow to the indicator if it hasn't one and suppresses it if does.

## *Turn to left* Rotates to left the arrow of the selected indicator.

*Turn to right* Rotates to right the arrow of the selected indicator.

### *Show all the answers*

Opens the window that shows all the questions. It is also useful to put it to the first plan, if behind others.

#### *With Japanese words* Controls the presence of Japanese words when you print the exercise.

*With the pronunciation* Controls the presence of phonetic transcription when you print the exercise.

## *With the translation*

Controls the presence of English translation when you print the exercise.

## *With Japanese texts*

Controls the presence of Japanese texts when you print the exercise.

## **Popup Menu**

## *Hiragana*

In order to work with hiragana characters.

## *Katakana*

In order to work with katakana characters.

## *By Number of Stokes*

In order to work with kanji characters (access by number of strokes).

## *By Component*

In order to work with kanji characters (access by component).

## *By Pronunciation*

In order to work with kanji characters (access by pronunciation). Characters are sorted in the order of Japanese alphabet.

## *By Meaning*

In order to work with kanji characters (access by meaning). Characters are sorted in the order of English alphabet.

## *To the Stack*

In order to work with kanji characters (access to the stack). You can use 4 different stacks as follows.

- 1 "Chronology" allows you to get kanji characters you have saved in "kanji Window". Characters are sorted in chronology order.
- 2 "Nb of Strokes" allows you to get the same category of characters as above but sorted according to their stroke numbers.
- 3 "Hint" will be used by beginners in order to get all the kanji characters needed to fill up Japanese texts. Characters are sorted according to their stroke numbers then at the end "JIS Level 1" kanji as extra.
- 4 "JIS Level 1" will used by people of any level to get kanji characters outside joyoukanji but still needed to fill up Japanese texts.

Kyoikukanji are colored red, jyoyokanji are black and "JIS level 1" kanji are dark green.

## **Windows**

#### **In student mode**

#### Exercise Window

Open this window from the command "Open..." of File Menu or click on any file with the extension ".flj".

#### Alphabet Window

In order to open this window, choose "Printed Word" or "Printed Text" from Level Menu, then click on one of numbers in "Exercise Window".

#### Text Window

If you choose "Printed Text" from Level Menu, you open this windows at the same time as "Alphabet Window". In teacher mode you can modify the content, while in student mode you should fill up holes.

#### Manuscript Window

In order to open this window, choose "Manuscript Word" from Level Menu, then click on one of numbers in "Exercise Window".

#### Kanii Window

After having opened "Alphabet Window", choose any access method to kanji excepting "By Pronunciation". Click then on any kanji character to open this window.

#### Search Window

To open this window, click the word "Access" of "Alphabet Window" or use the command "Find" of Alphabet Menu after having chosen the command "By Pronunciation" from the popup menu. You can do the same with the commands "By Component" and "By Meaning" too.

#### Record Window

To open this window, choose at first the question then choose the command "Record Sound" from Alphabet Menu. Only in teacher mode, can you record voice 1. In order to stop the recording process, push again the same button.

#### Dictation Window

To open this window, choose the command "Dictation..." from Alphabet Menu. It is important that any other windows should be closed except for the exercise window.

#### **In teacher mode**

All the above windows except for "Manuscript Window" are available in teacher mode. On the contrary, the following windows exist only in teacher mode.

#### Framing Window

Choose the command "Framing" from Making Menu to fix the visible area when the window is maximised. After having saved the exercise, the part of the picture outside that area will be lost.

#### Resize Window

Choose the command "New Exercise" from File Menu, if you want to create an exercise of different size: the picture you want to incorporate should be smaller than the reserved area. If you need only change the basic color, i.e. the color used for the numbering, change it without modifying the pixel

sizes. Your picture will be preserved.

#### **List Window**

Choose the command "Show all the answers". The window shows all the answers of the current exercise. Click on one of the items, if you wish to modify it.

## **Exercise Window**

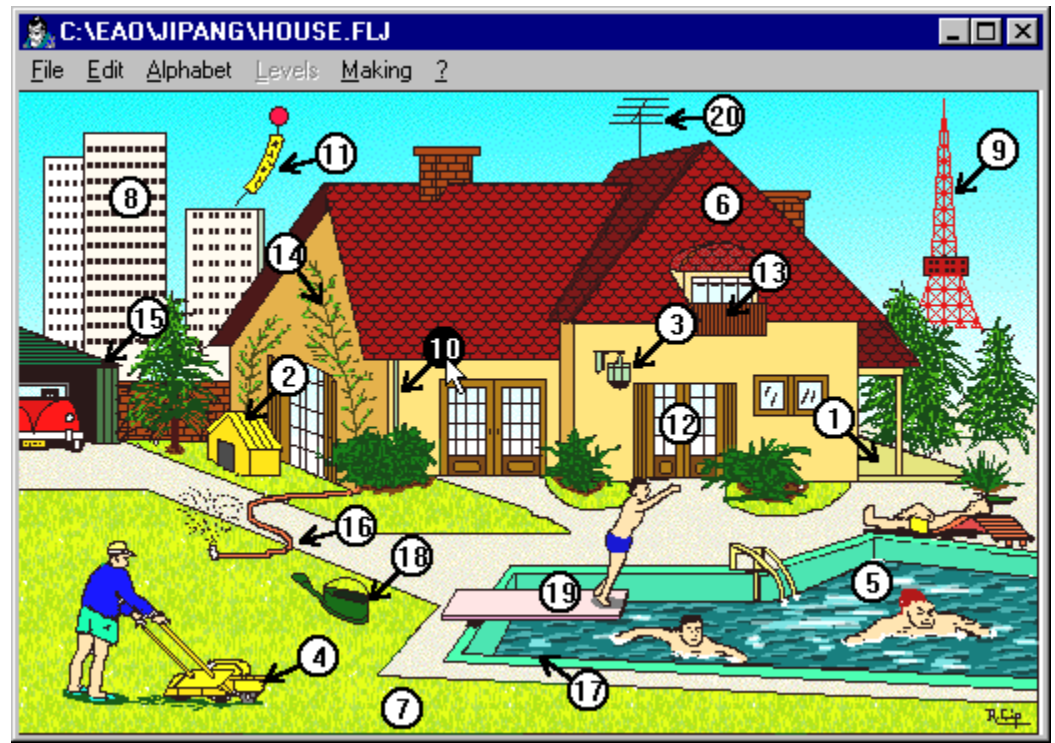

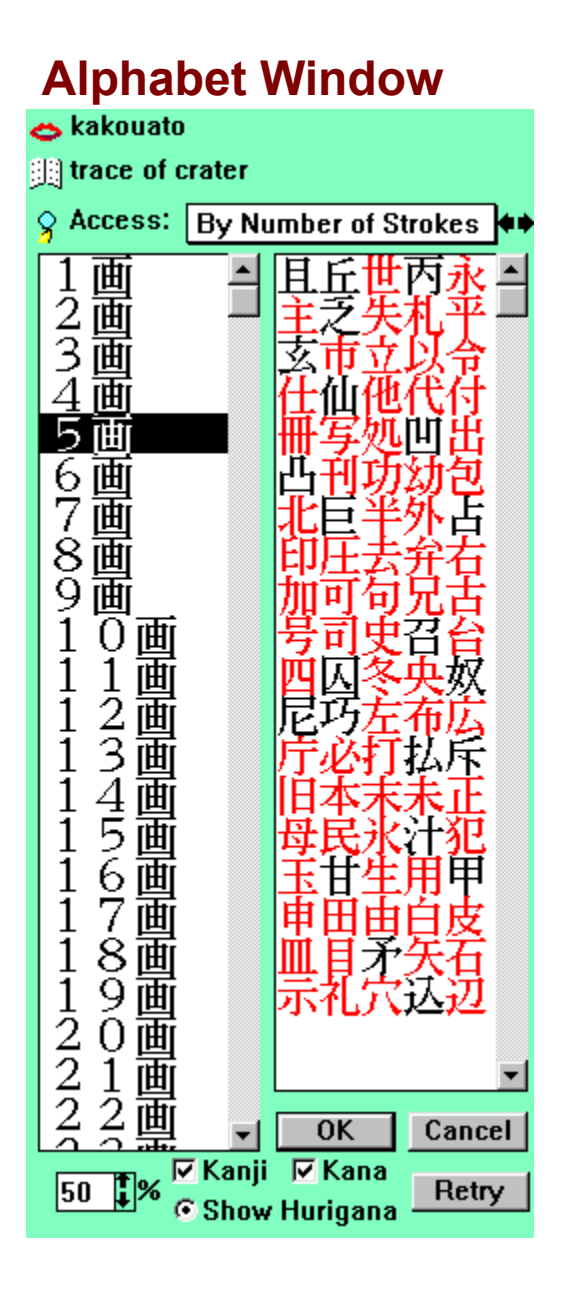

## **Text Window**

きょう とひがしゃま **まうもぴいま**<br>京 都 東 山に有る銀閣寺は、15世紀末に室町 kyoutohigashiyamaniaruginkakujiwa seikisuenimuromachiba ばくるないきゅうだいしょうごんあしかばしまさ こんりゅう<br>幕府第九代将軍足利義政によって、建立され konryuusaremash ました。彼は、政治家として無能でしたが、茶 ita karewa seijikatoshitemunoudeshitaga sadouy 这是我都娶哪?」罄」。 い残し 蠕盘のよい

*Starting from this original text,*

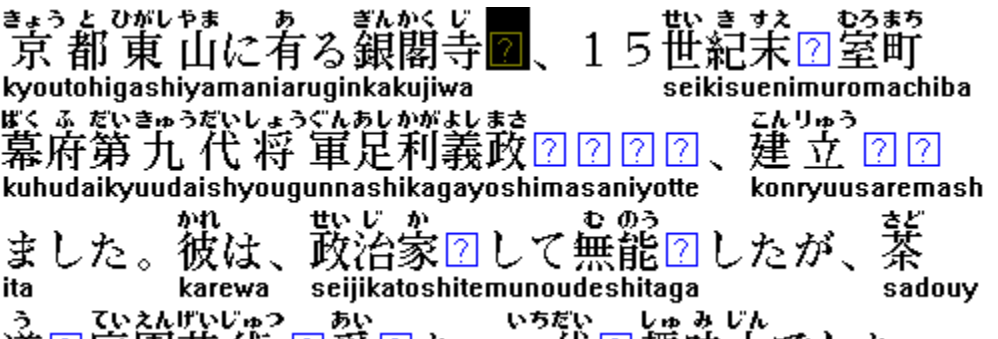

*You can generate holes made of only kana characters,*

15世紀末に225 kyoutohigashiyamaniaruginkakujiwa seikisuenimuromachiba kuhudaikyuudaishyougunnashikagayoshimasaniyotte konrvuusaremash ました。2は、皆皆象として音賢でしたが、音 karewa seijikatoshitemunoudeshitaga ita sadouv 急、聖神聖院、聖、 啓然、物の

*or holes made of only kanji characters,*

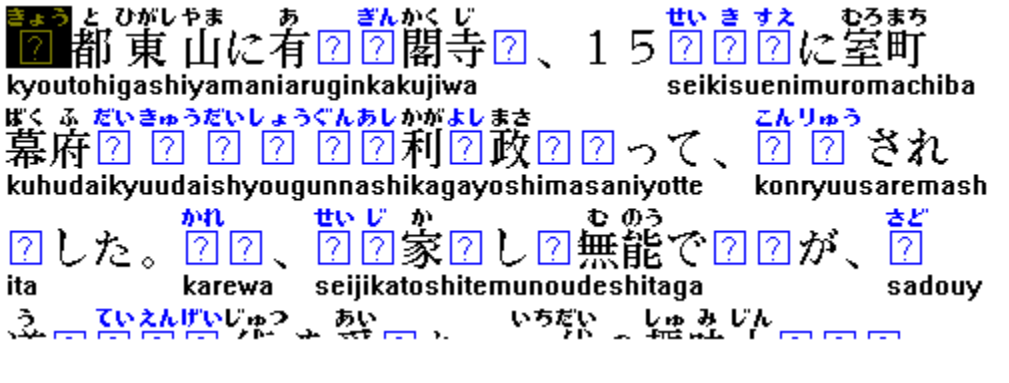

*or holes made of both of them.*

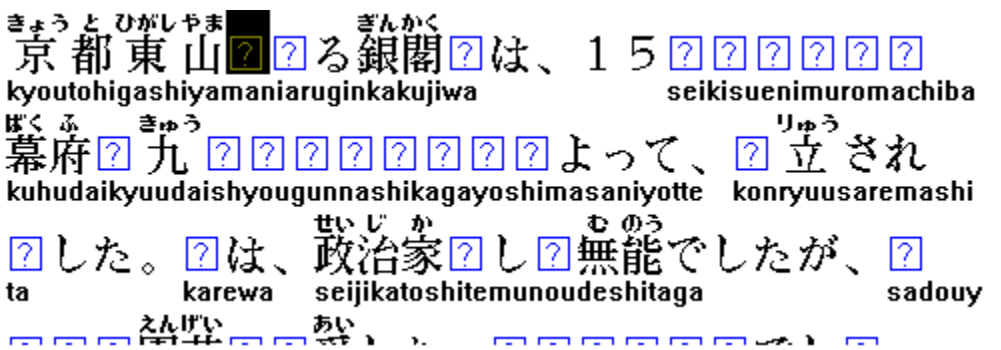

*In advanced level, you should fill up yourself hurigana above holes.*

まる。<br>京都<mark>図</mark>2に有222寺は、152紀末2室町2 □第九代将軍足利義政によっ2、建2222 00.00.000とし0000000.00 高麗語高麗語藝 高黎高麗語高速と高

*and you can ask even to hide romaji.*

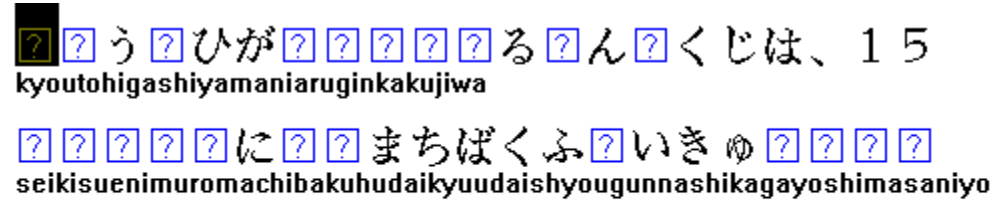

ょうぐんあし27がよ222さ2よっ2、2ん2ゆ<br>tte konryuusaremash tte ran other has a harmonized rent for you **CONTRACTOR** (1995) A STORY CONTRACTOR

*On the contrary, kana only text for beginners.*

# **Manuscript Window**

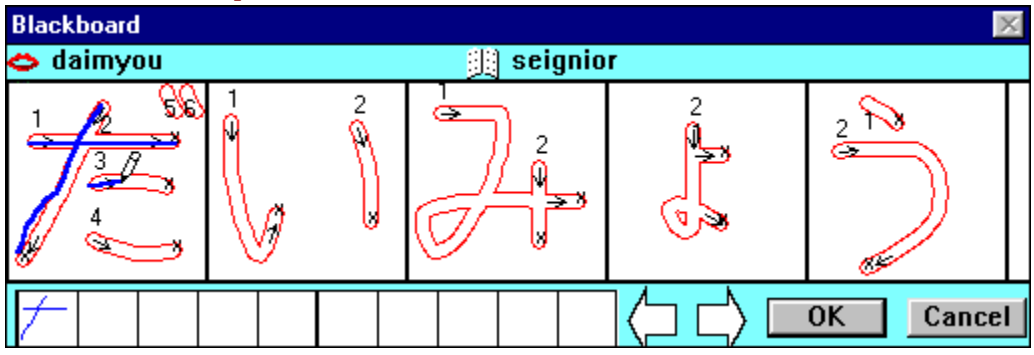

## **Kanji Window**

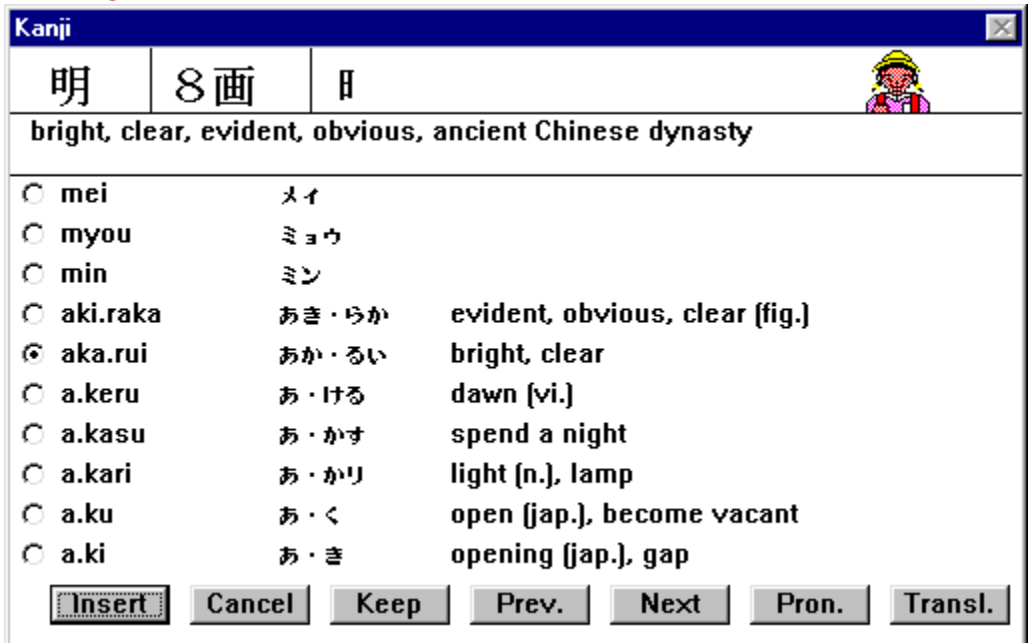

## *Abbreviations*

- v.i. ------ intransitive verb
- v.t. ------ transitive verb
- n. -------- noun
- adj. ------ adjective pref. ----- prefixe
- .<br>suff. ----- suffixe
- bor. ------ phonetic borrowing
- conf. ----- confusion with another kanji
- pers. ----- name of a person
- tit. -------- old title of officials
- jap. ------ Japanese specific usage (Kokkun)
- zod. ------ Chinese zodiac
- jik. ------- unit of years in Chinese calendar (Jikkan)
- anc. ------- ancient expression
- fam. ------ familiar expression
- org. ------- original meaning (of kanji)
- pol. ------- polite expression
- imp. ------ authoritarian expression
- ext. -------- by extension (of meaning)
- fig. -------- figuratively

## **Search Window**

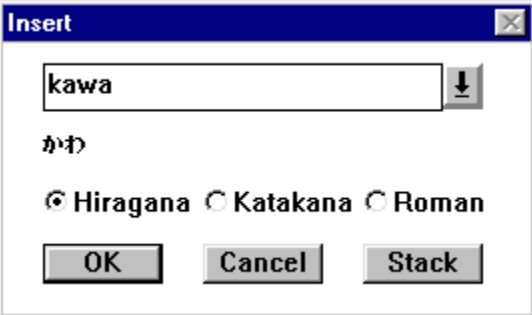

# **Record Window**

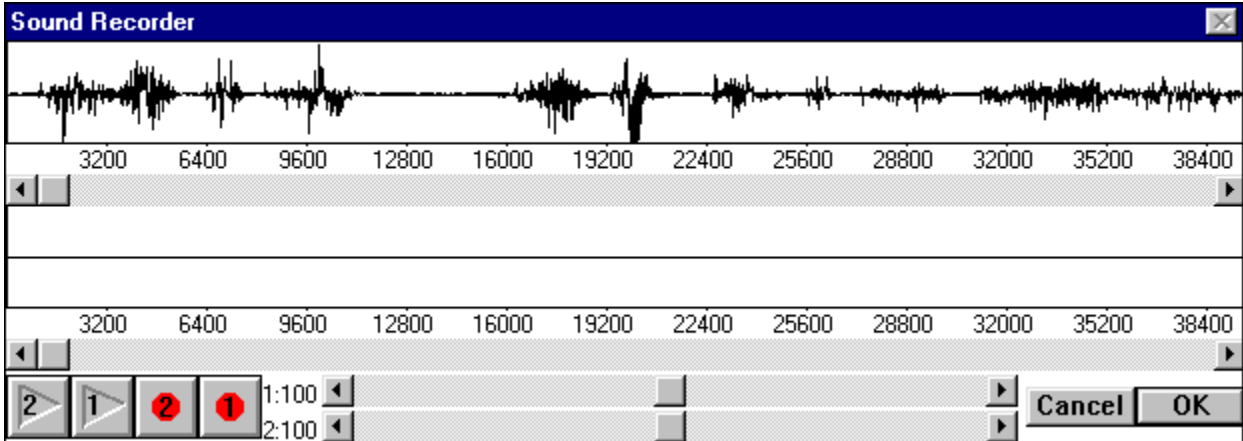

## **Dictation Window**

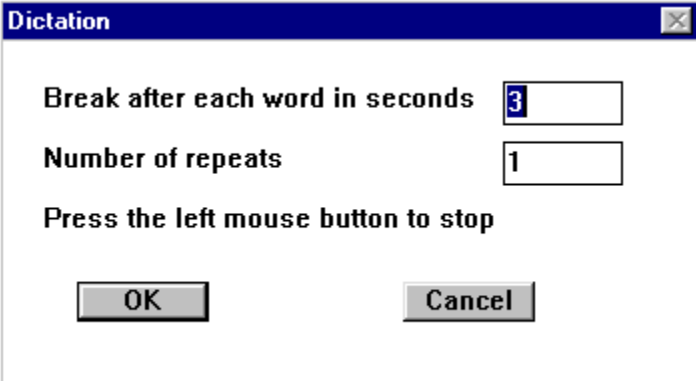

# **Framing Window**

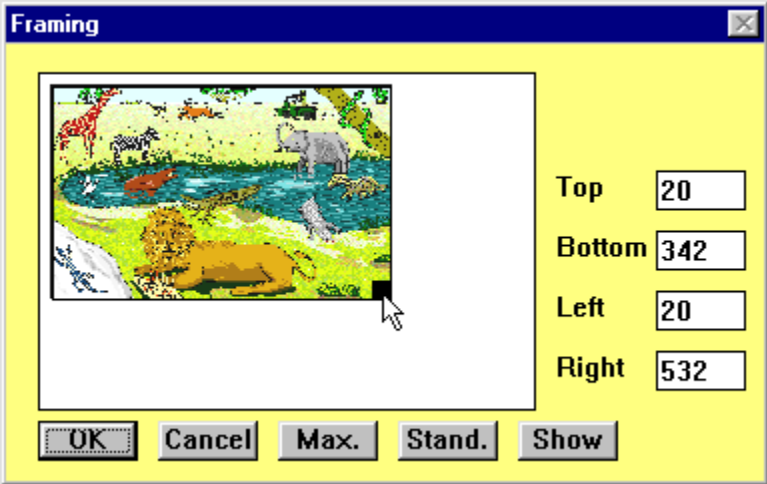

## **Resize Window**

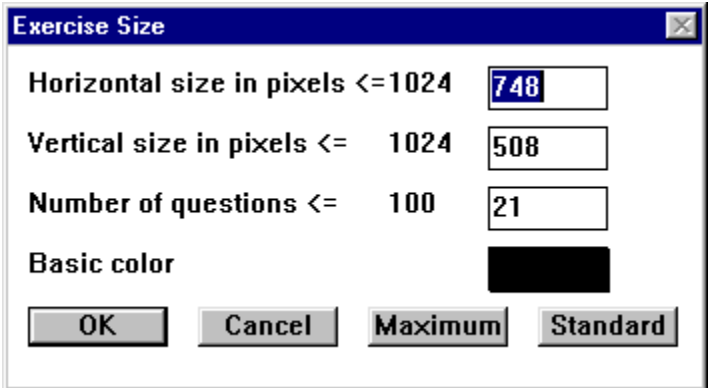

# **List Window**

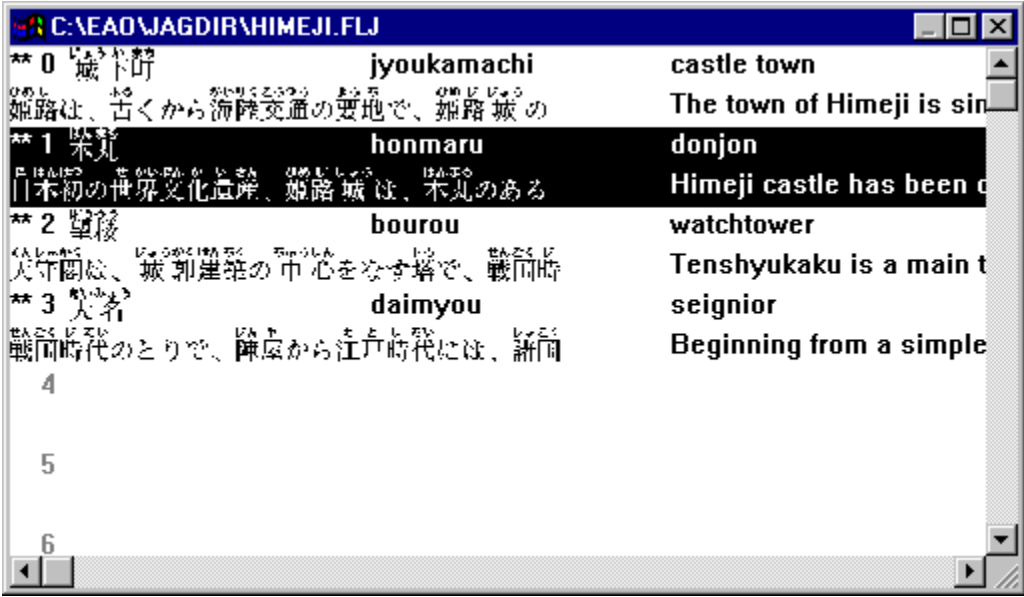

## **Keyboard**

## **Alphabet Characters**

#### *Text Window and Alphabet Window*

You can insert Japanese characters (only hiragana and katakana) directely from the keyboard by typing a string in romaji.

#### **Up and Down Arrows**

#### *Exercise Window*

Passes from one question to another. If shift key is pushed down at the same time in teacher mode, you can change the picture's framing. In this case, left and right arrows are workable too.

#### *Alphabet Window*

Passes from one category of Japanese characters to another. For example, from kanji with 10 strokes to 11 strokes.

#### *List Window*

As in Exercise Window, you can pass from one question to another.

## **Left and Right Arrows**

### *Text Window and Alphabet Window*

Passes from one Japanese character to another. Please note that if the cursor is on hurigana, you can move to hurigana of the next or of the previous kanji.

### **Shift Key**

#### *Exercise Window*

If shift key is pushed down when you click on a number, the number remains selected but a question window won't open. It is useful when you wish to change its position in teacher mode.

#### *Record Window*

When shift key is pushed down, any command other than "Paste" of Edit Menu will operate on the complementary part of a selected region. This is also true when you ask to the computer to pronounce a voice. Meanwhile when shift key is pushed down, "Paste" command operates on the voice 2, and voice 1 otherwise.

#### *Alphabet Window*

You have selected the access "by Pronunciation" of kanji characters. If shift key is pushed down when you click on kanji, "Kanji Window" will open instead of a direct insertion. When you push on "Cancel" button, while shift key is pushed down, the computer will show you the correct answer in student mode (Word question only).

#### *Text Window and Alphabet Window*

When shift key is pushed down, any command of Edit Menu will operate on a Japanese string including hurigana part, while without shift key, the operation will exclude hurigana part. The latter command is to use in order to exchange a Japanese string with other applications.

### *List Window*

When shift key is pushed down, any command of Edit Menu will operate on a Japanese text which appears in Text Window while without shift key is directed to a Japanese word which appears in Alphabet Window.

## **Index**

 $\frac{1}{\left|\left|\frac{1}{1-\left|\frac{1}{1-\left|\frac{1}{1-\left|\frac{1}{1-\left|\frac{1}{1-\left|\frac{1}{1-\left|\frac{1}{1-\left|\frac{1}{1-\left|\frac{1}{1-\left|\frac{1}{1-\left|\frac{1}{1-\left|\frac{1}{1-\left|\frac{1}{1-\left|\frac{1}{1-\left|\frac{1}{1-\left|\frac{1}{1-\left|\frac{1}{1-\left|\frac{1}{1-\left|\frac{1}{1-\left|\frac{1}{1-\left|\frac{1}{1-\left|\frac{1}{1-\left|\frac{1}{1-\left|\frac{1}{1-\left|\frac{1}{1-\left|\frac{1}{1-\left|\frac{$ **A**

**Alphabet Menu** Alphabet Window **C**

change\_cancel change\_color change\_horiz change\_max change\_number change\_ok change\_stand change\_vert **Contents D** dict\_break

dict\_cancel dict\_ok dict\_repeat **Dictation Window E** Edit Menu Exercise Window exercise\_number **F** File Menu frame\_bottom frame\_cancel frame\_frame frame\_left frame\_max frame\_ok frame\_right frame\_show frame\_size frame\_stand frame\_top Framing Window **G Glossary H** hand\_cancel hand\_draw hand\_global hand\_left hand\_ok hand right hurigana **K** Kanji Window kanji\_cancel kanji\_component kanji\_general kanji\_hatsuon kanji\_insert kanji\_kanji kanji\_keep kanji\_kyoiku

kanji\_meaning kanji\_next kanji\_prev kanji\_pron kanji\_romaji kanji\_stroke kanji\_text kanji\_trans **Keyboard L** Level Menu **List Window** list\_digit list\_jtext list\_jtrans list\_number list\_pron list\_trans list\_word **M Making Menu Manuscript Window** Menu List **P** Popup Menu **R** Read First Record Window record\_amp1 record\_amp2 record\_cancel record\_disp1 record\_disp2 record\_ok record\_record1 record\_record2 record\_speak1 record\_speak2 Resize Window **S Search Window** search\_cancel

search\_display search\_hiragana search\_katakana search\_popup search\_search search\_stack search\_string **T Text Window** text\_access text\_cancel text\_context text\_each text\_group text\_hurigana text\_kana text\_kanji text\_loupe text\_ok text\_popup text\_pron text\_rate text\_retry text\_sens text\_speak text\_trad Topic1 **Default** Topic1 **W Windows** 

# **Glossary**

 $\frac{1}{\log |X|} \leq \frac{1}{\log |X|} \leq \frac{1}{\log |X|} \leq \frac{1}{\log |X|} \leq \frac{1}{\log |X|} \leq \frac{1}{\log |X|} \leq \frac{1}{\log |X|} \leq \frac{1}{\log |X|} \leq \frac{1}{\log |X|} \leq \frac{1}{\log |X|} \leq \frac{1}{\log |X|} \leq \frac{1}{\log |X|} \leq \frac{1}{\log |X|} \leq \frac{1}{\log |X|} \leq \frac{1}{\log |X|} \leq \frac{1}{\log |X|$ 

## **H**

hiragana hurigana

## **J**

jyoyokanji

## **K**

kanji katakana kunyomi kyoikukanji

## **O**

onyomi

# **R**

romaji

Click here to cancel your request.

You can open here a pop-up menu to fix up the basic color.

Put here the horizontal size in pixels of the picture.
Click here to get the maximum picture size (1024x1024 pixels or as far as possible).

Put here the total number of questions in the current exercise.

Click here to validate your request.

Click here to get the standard picture size (512x322 pixels).

Put here the vertical size in pixels of the picture.

Put here the duration of pause in seconds after the pronunciation of each word.

Click here to cancel your request.

Click here to validate your request.

Put here the number of repeats for the pronunciation of each word.

Please click on one of the numbers to open a question window ("Alphabet Window" or "Manuscript Window")

Type here the position of the bottom border in pixels.

Click here to cancel your request.

Drag the colored line frame by keeping pushed down the mouse button.

Type here the position of the left border in pixels.

Click here to get the maximum picture size (1024x1024 pixels or as far as possible).

Click here to validate your request.

Type here the position of the right border in pixels.

Click here to see the effect of a change in the frame position.

Click on a small colored rectangle then drag it in order to resiz the visible part.

Click here to get the standard picture size (512x322 pixels).

Type here the position of the top border in pixels.

In order to cancel the question, click this button. If the shift key remains pushed at the same time, the program will show you the correct answer.

In this zone, you can draw Japanese characters with the mouse.

This zone displays a global view of the characters just drawn.

Use this arrow in order to visualize the left side of the table.

After composed a word, click this button. The program will say whether it is well made up or not.

Use this arrow in order to visualize the right side of the table.

Click here to cancel your request.

This zone displays the components used by the current kanji.

This zone displays general meanings of the current kanji.

This zone displays various pronunciations in katakana or in hiragana. Onyomi readings are in katakana and kunyomi in hiragana.

Click here to validate your request.

This zone displays the kanji character you have just selected.

Click here in order to stock the kanji character into the temporary stack.

If you see a pupil's icon, it is a kyoiku kanji.

This zone displays particular meanings of the current kanji. If no meaning appears here, general ones remain valide.
Click here in order to see the next character of the same subclass.

Click here in order to see the previous character of the same subclass.

Click here if the pronunciation isn't displayed.

This zone displays various pronunciations in romaji. Choose the pronunciation you wish, then validate it.

This zone displays the number of strokes of the current kanji.

Click here to make or not to make holes of kanji.

Click here if the translation isn't displayed.

The stars indicate the availability of digital sounds, i.e. 2 stars state that both word and text are recorded.

This zone displays Japanese texts.

This zone displays the English translation of each text.

This zone displays the order of the questions. You can choose between Arabic and Japanese numerals.

This zone displays the phonetic transcription of each word.

This zone displays the English translation of each word.

This zone displays Japanese words.

You can control here the amplitude of the voice 1.

You can control here the amplitude of the voice 2.

Click here to close the window without saving the voice 1.

This zone displays the reference voice (voice 1).

This zone displays your voice (voice 2).

Click here to close the window: the voice 1 will be saved.

Click here to record the voice 1.

Click here to record the voice 2.

Click here to hear the voice 1.

Click here to hear the voice 2.

Click here to cancel your request.

You can see here a Japanese string converted from romaji.

Click here to insert a hiragana string or to search a kunyomi reading if you choose "access by pronunciation". If you choose "access by component", this option doesn't matter.

Click here to insert a Katakana string or to search an onyomi reading if you choose "access by pronunciation". If you choose "access by component", this option doesn't matter.

Click here if you wish to get an old character string in the stack.

Click here to insert a Roman string or to search an English meaning.

Click here to validate your request.

Click here to stack the Roman character string you've just put down.

Type here a string to insert or to find such as the name of component or the pronunciation. To do so, use your English keyboard by respecting the phonetic transcription law of the Japanese language. If you choose "access by meaning" type directly an English word.

Click here, if you have chosen "access by component", "by pronunciation" or "by meaning". It is the very fast way to reach one class of kanji.

In order to cancel the question, click this button. If the shift key remains pushed down at the same time, the program will show you the correct answer.

Click here to restore the group of characters you have already displayed.
Choose one Japanese character by clicking on this table.

Choose one group of characters by clicking on this table.

Click here to show or not to show hurigana above holes.

Click here to make or not to make holes of kana.

Click here to make or not to make holes of kanji.

Click here in order to search the meaning of kanji at the current pointer in the Japanese text or the word where you are now working.

After composed a word or a text, click this button. The program will say whether it is well made up or not.

You can open here a popup menu in order to fix the access method. It allows you to choose among hiragana, katakana or kanji with 5 kinds of access method for the latter.

This zone displays the pronunciation of the current Japanese word.

Click here to change the percentage of hole rate.

Click here to generate another pattern of holes.

Click here if the meaning of the current Japanese word is not displayed in student's mode.

Click here if the pronunciation is not displayed or if you wish to hear it.

This zone displays the meaning of the current Japanese word. You can modify it in teacher's mode.

# **Title**

#### **hiragana**

Phonetic characters used in the most part of Japanese sentences, especially, conjugating part of verbs and particles.

## **hurigana**

Small characters added above kanji in order to facilitate its pronunciation. Sometimes, we spell "furigana" too.

# **jyoyokanji**

1945 kanji characters that you should learn in Japan before goining to university.

# **kanji**

Ideographic characters of Chinese origin, mostely used in nouns and radical of verbs.

#### **katakana**

Phonetic characters used in particular to transliterate foreign words excepting Chinese ones.

## **kunyomi**

Japanese way to read a kanij character.

## **kyoikukanji**

996 kanij characters that every Japanese children should learn in school.

## **onyomi**

Chinese way to read a kanii character.

# **romaji**

a way to transliterate Japanese sentences by using Roman characters.